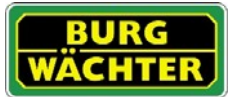

### **Description**

Free App for programming of locks of the series secuENTRY of BURG-WÄCHTER.

With the exclusive secuENTRY PC software (Light, System, System+) you can conveniently administer entire locking systems as well as single locks and then conduct the programming of locks or the complete locking system via Bluetooth 4. LE with the help of the ConfigApp.

The secuENTRY software creates a zip file during the transmission process. Via email, it is being transferred to and unzipped in a selected folder. The file is automatically being added to the ConfigApp and the chosen locks can be programmed.

Compatibility Apple iPhone 4S, 5, 5S, 6, 6P from IOS 8.1.3

Please check in the App description with which further smart devices the App can be used.

# Table of contents

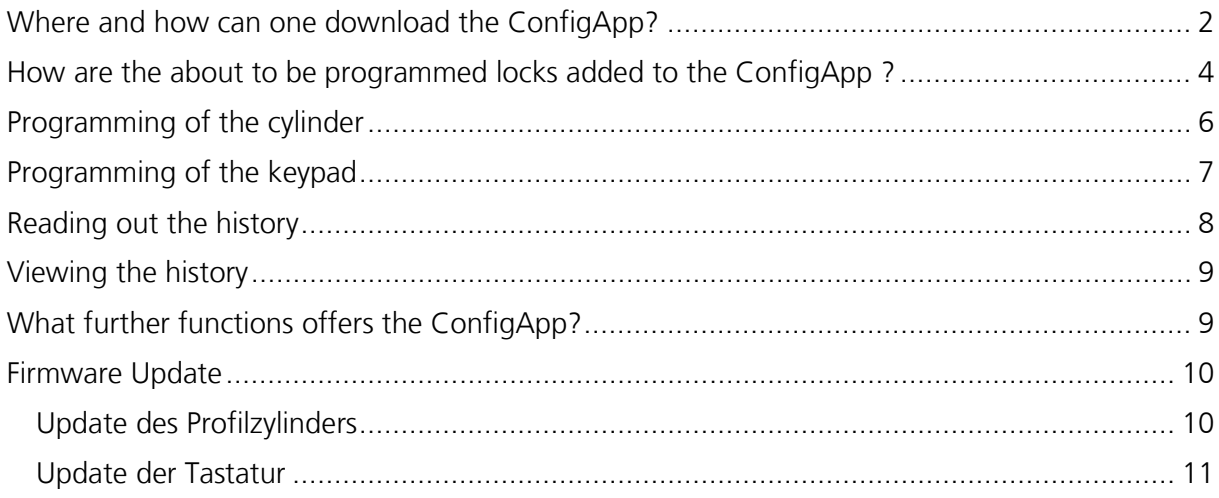

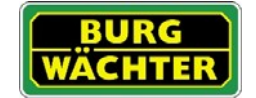

## <span id="page-1-0"></span>Where and how can one download the ConfigApp?

With entering the search keyword "secuENTRY" in the App Store, you are immediately being directed to the download area of the App.

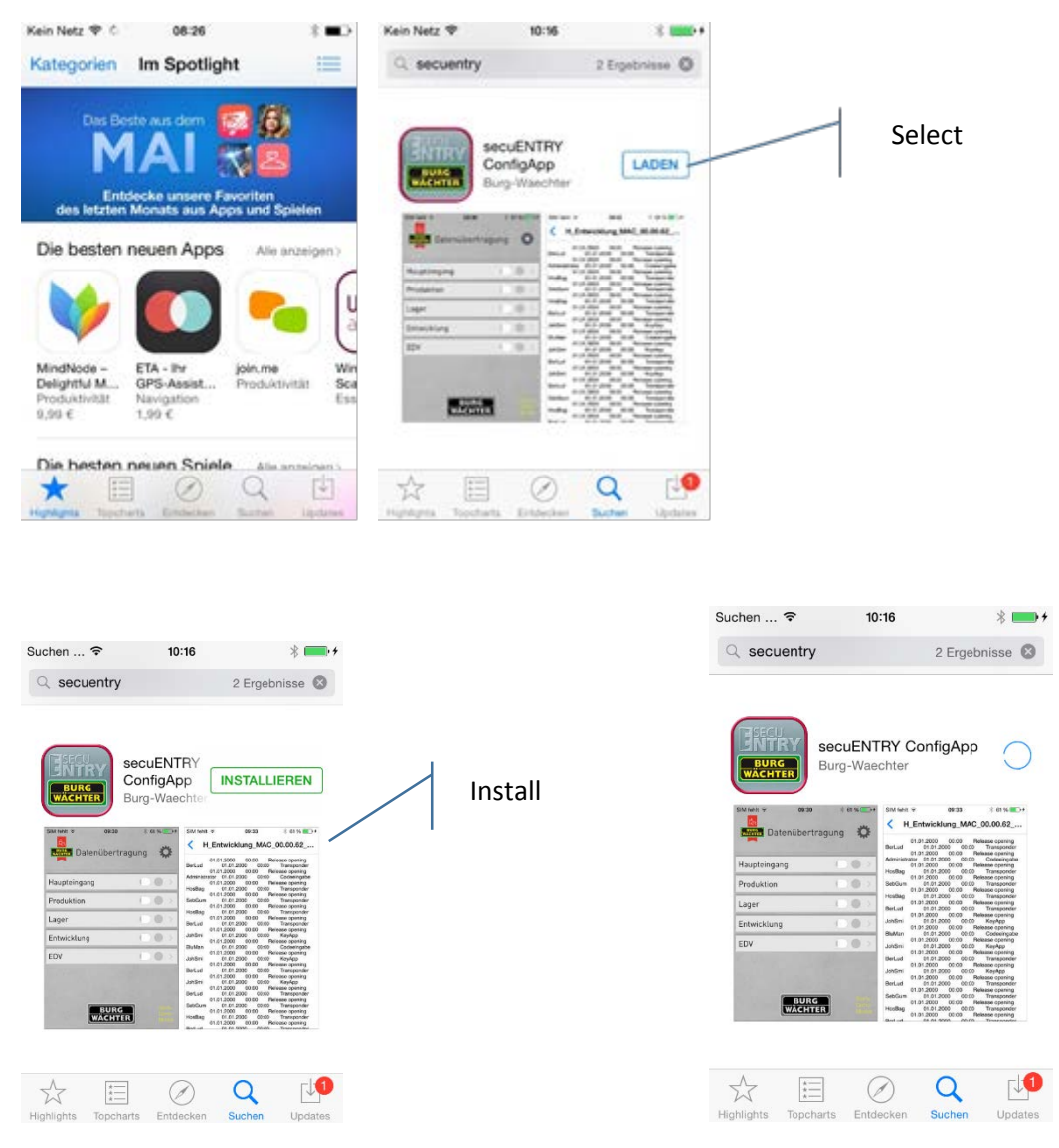

After the installation, the ConfigApp is immediately operational.

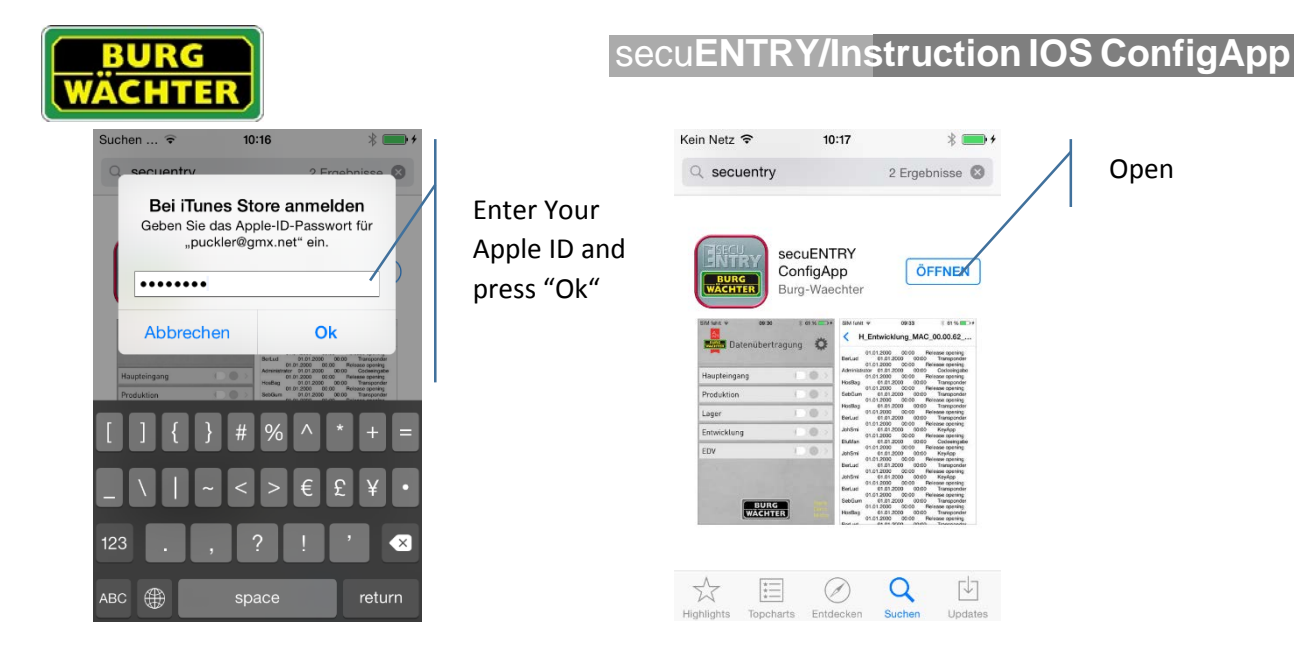

With the first starting of the App, the licence terms need to be accepted. Read the conditions and confirm with "OK".

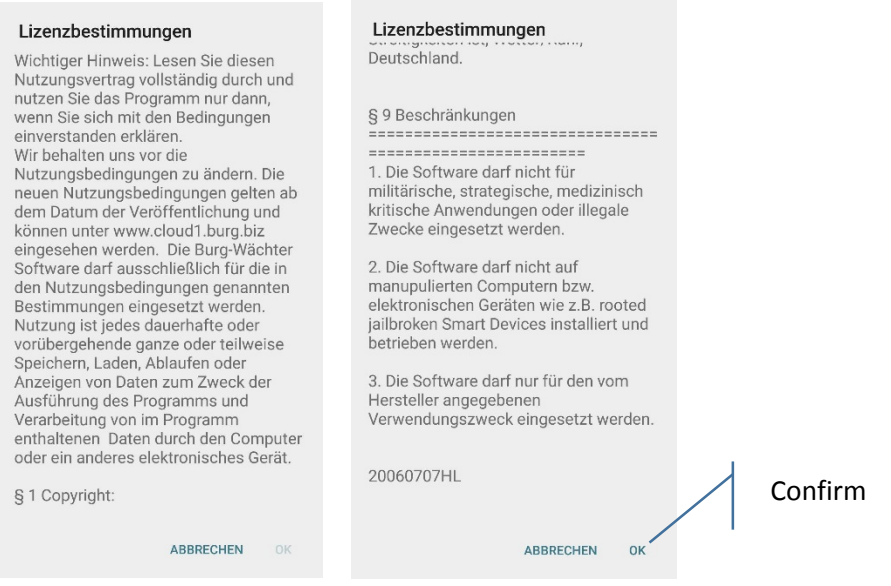

Now, you are being asked to add the about to be programmed locks to the ConfigApp.

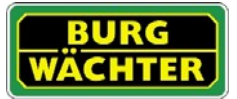

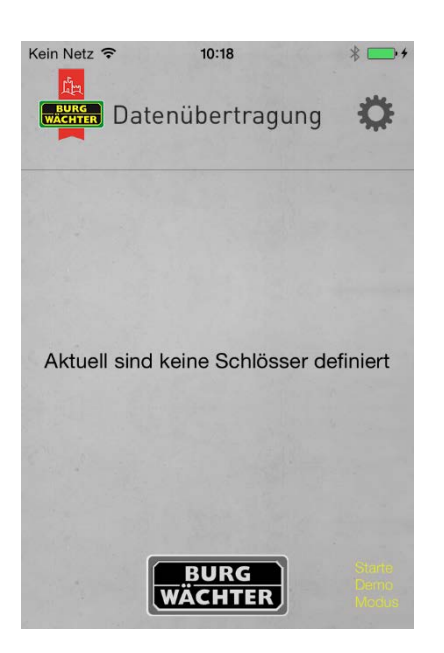

## <span id="page-3-0"></span>How are the about to be programmed locks added to the ConfigApp ?

Under "Data transmission", the ENTRY software automatically prepares the file with the programmed locks as a zip file. This file only needs to be sent to the smart device.

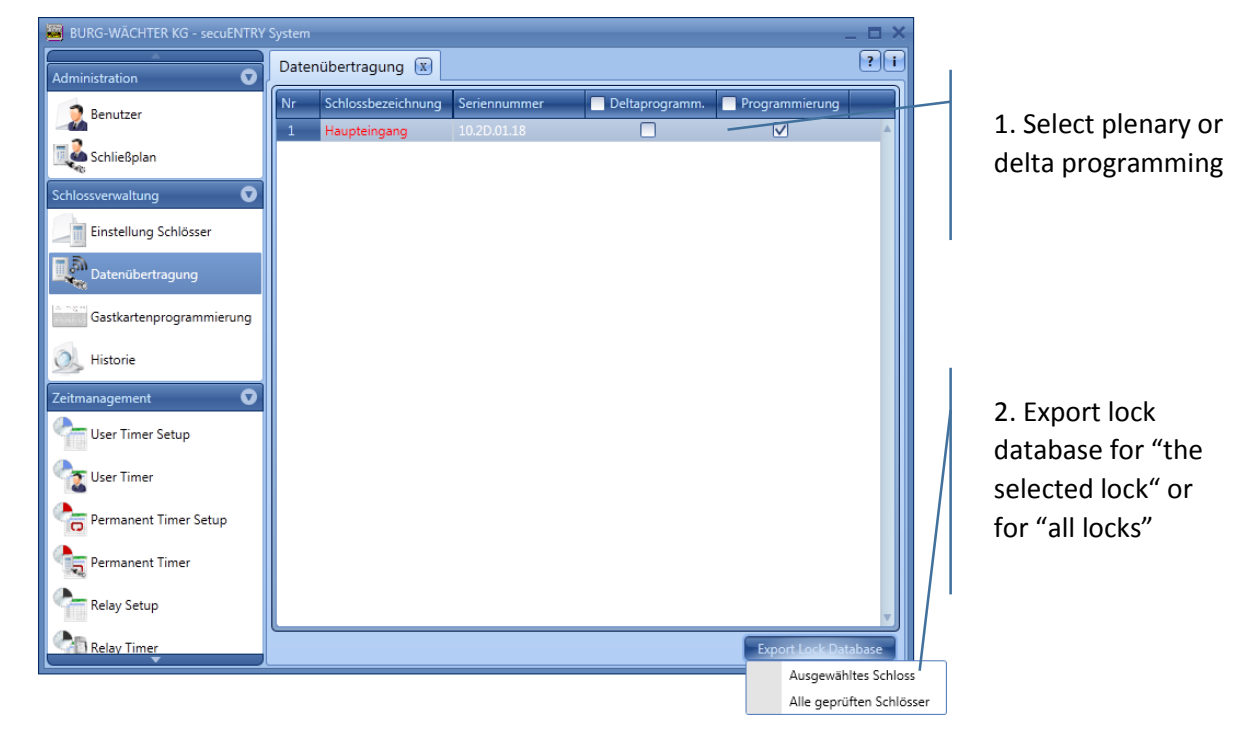

There is a distinction between a plenary programming and a delta programming.

3. The administrator code that has been set in default settings under administration is pre-set. If you program a new lock, you first need to delete the deposited administrator code and then add the one of the respective lock. Otherwise, the data will be transmitted but not adopted by the lock.

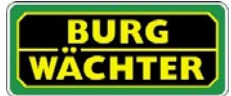

Subsequently, with the first programming of a new lock, select Change Admin. Code, to change the administrator code of the lock or to change the code that has been saved by you in the default settings. Ï.

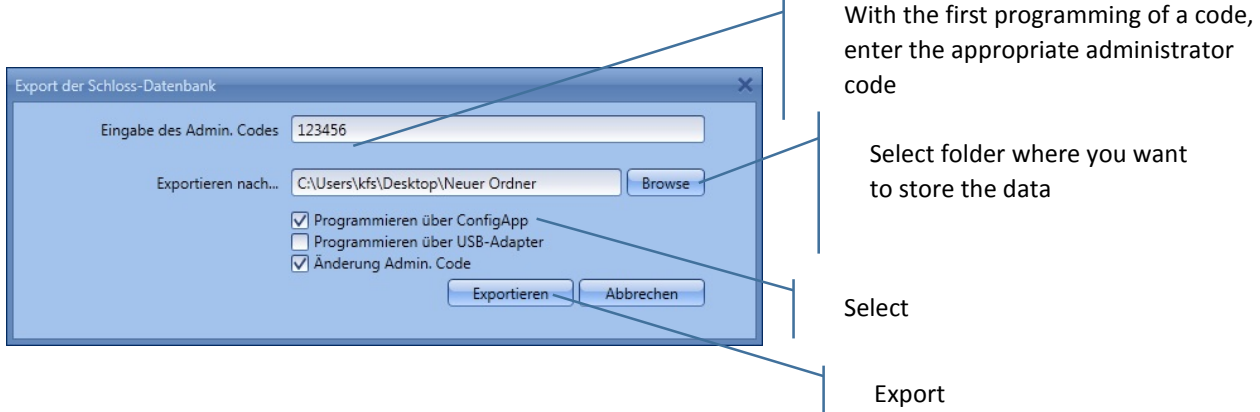

4. With the first programming of a new lock, you first need to determine a new administrator code for the administrator code of the lock.

5. Afterwards, the data will be stored as a zip file in the defined export folder or it will be attached to an email for sending it to the mobile device.

6. Open the attachment with the ConfigApp

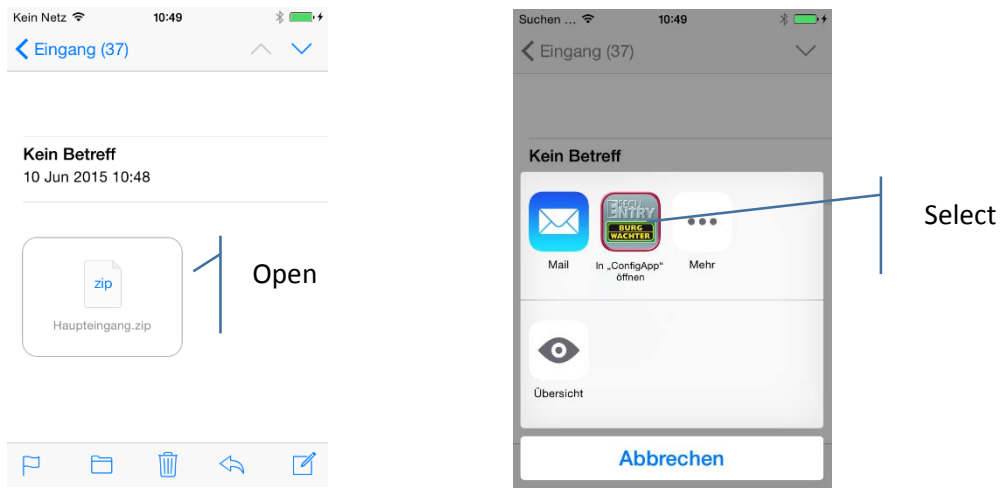

The transmitted locks now appear in the lock list.

7. Select a lock for programming, a selection of the possible programming options appears.

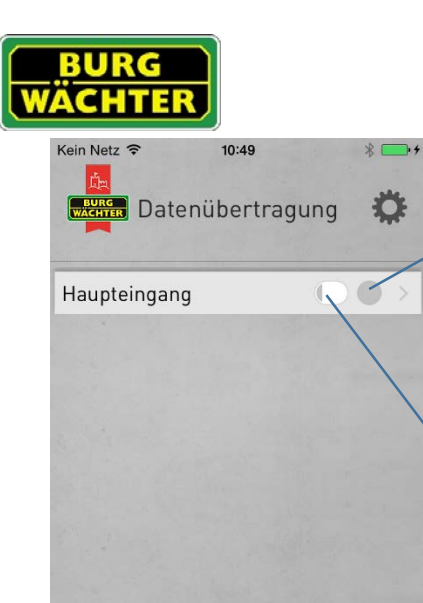

# secu**ENTRY/Anleitung IOS ConfigApp**

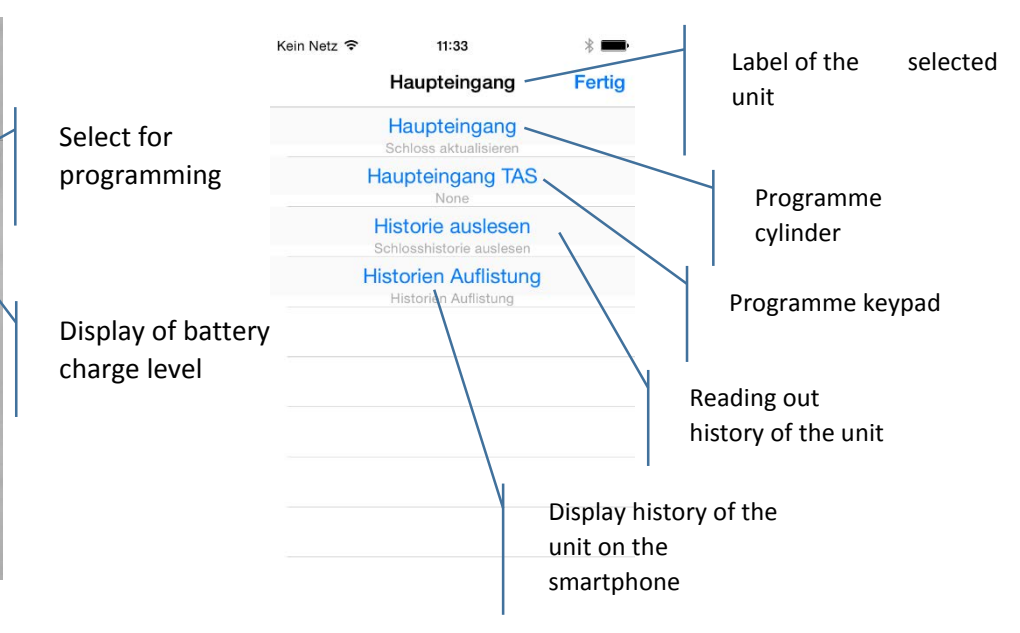

#### Cylinder and keypad are being programmed separately

#### <span id="page-5-0"></span>Programming of the cylinder

BURG<br>WÄCHTER

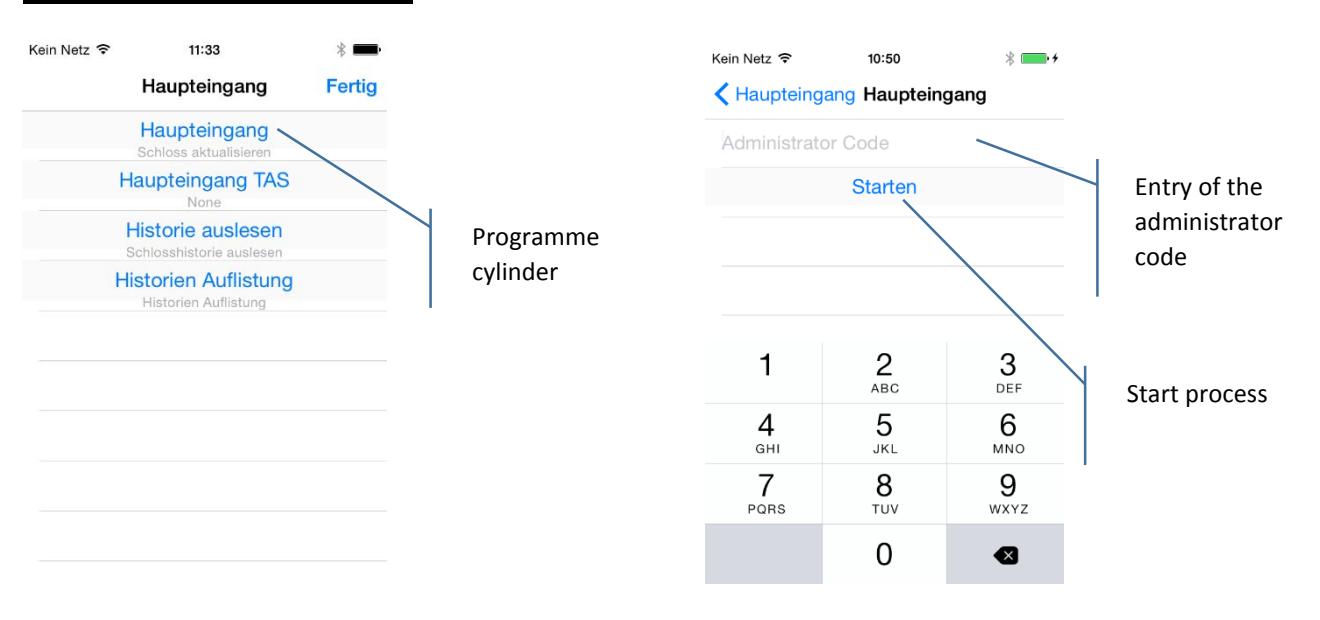

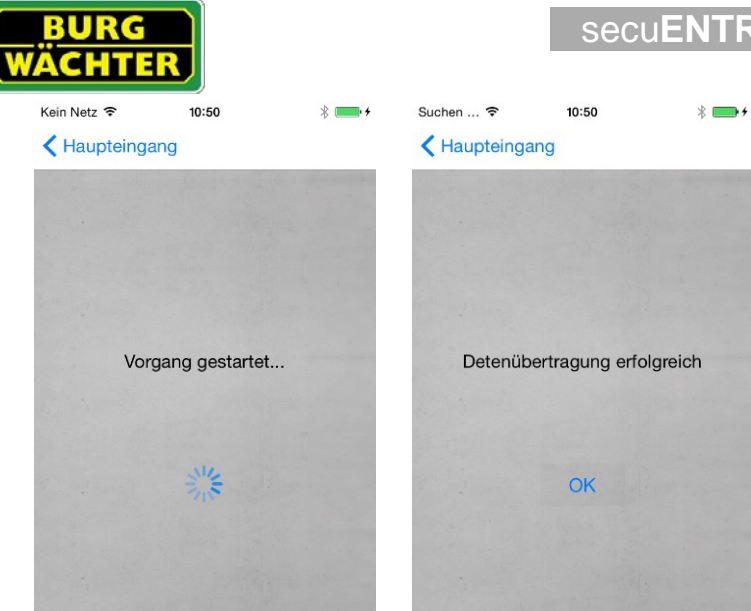

### <span id="page-6-0"></span>Programming of the keypad

The programming of the keypad is only possible if the programming via the PC software or the ConfigApp is being started within 40 seconds after an opening process via the keypad. Only within these 40 seconds, the keypad is ready for a communication via radio to save power.

secu**ENTRY/Anleitung IOS ConfigApp**

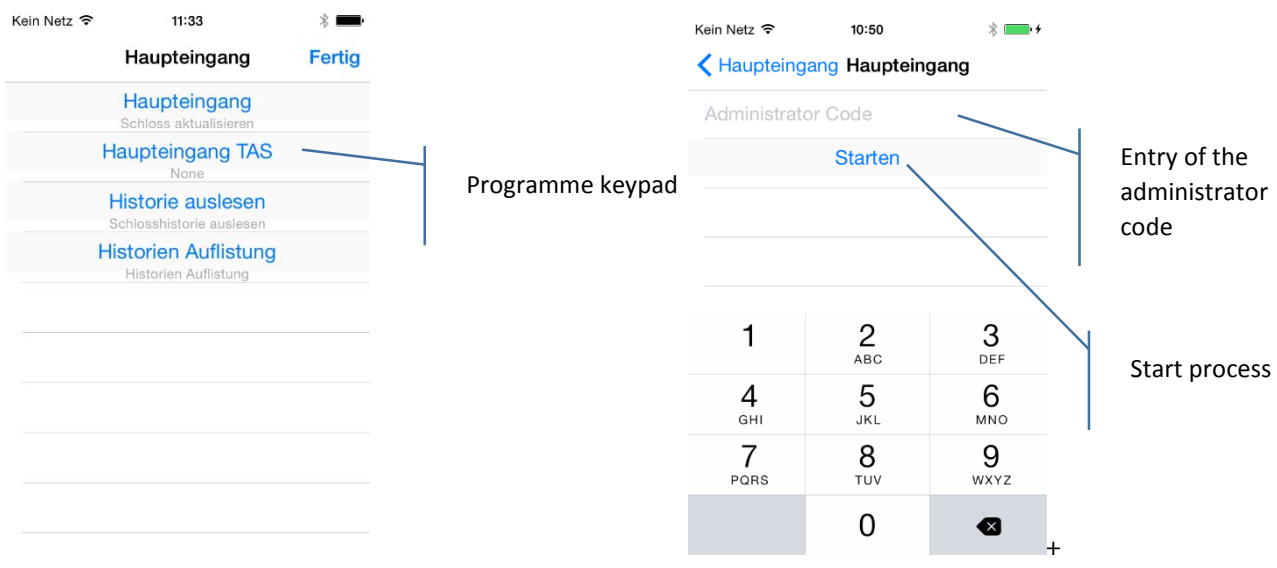

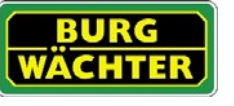

# secu**ENTRY/Anleitung IOS ConfigApp**

 $* \blacksquare$ 

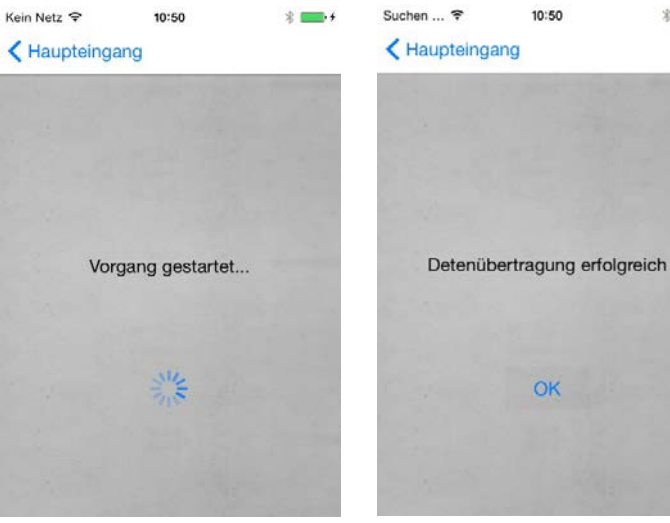

## <span id="page-7-0"></span>Reading out the history

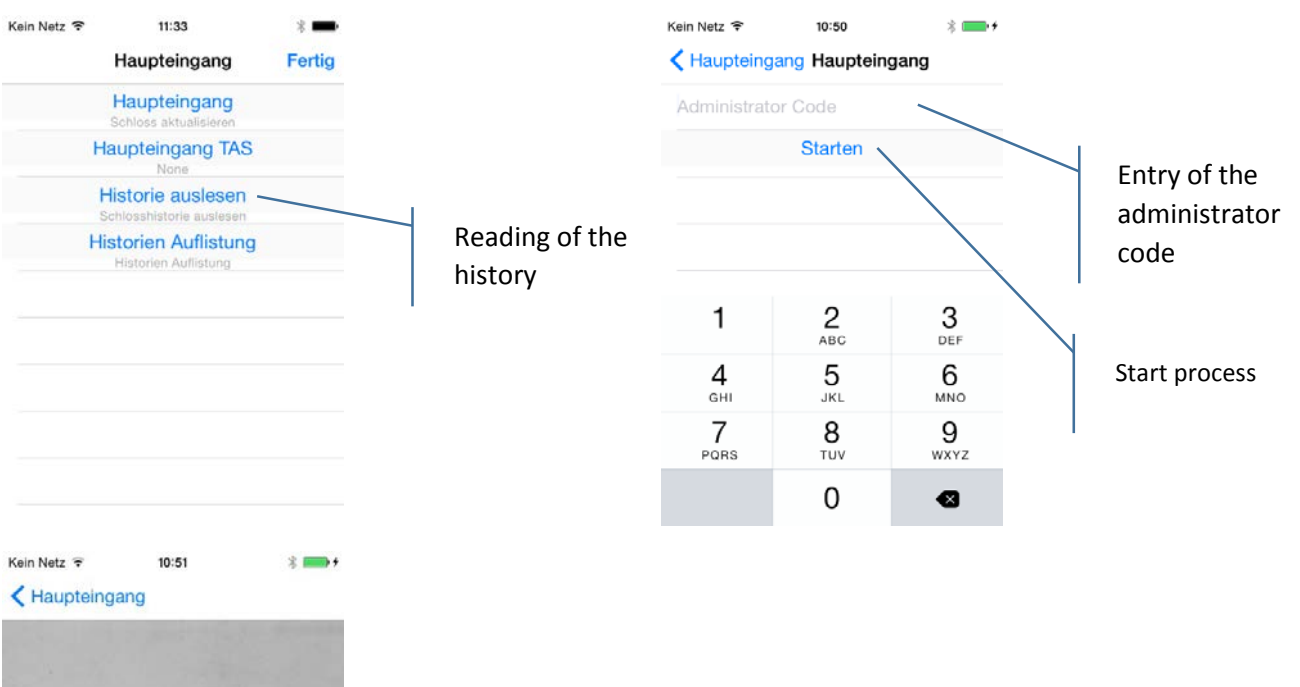

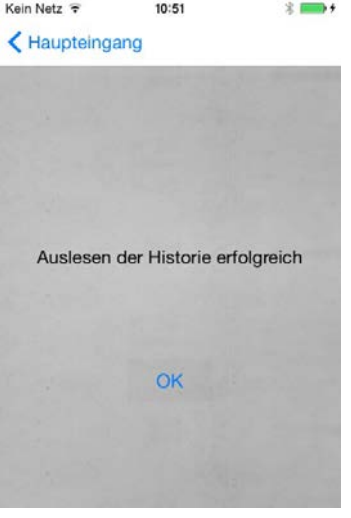

## secu**ENTRY/Anleitung IOS ConfigApp**

#### <span id="page-8-0"></span>Viewing the history

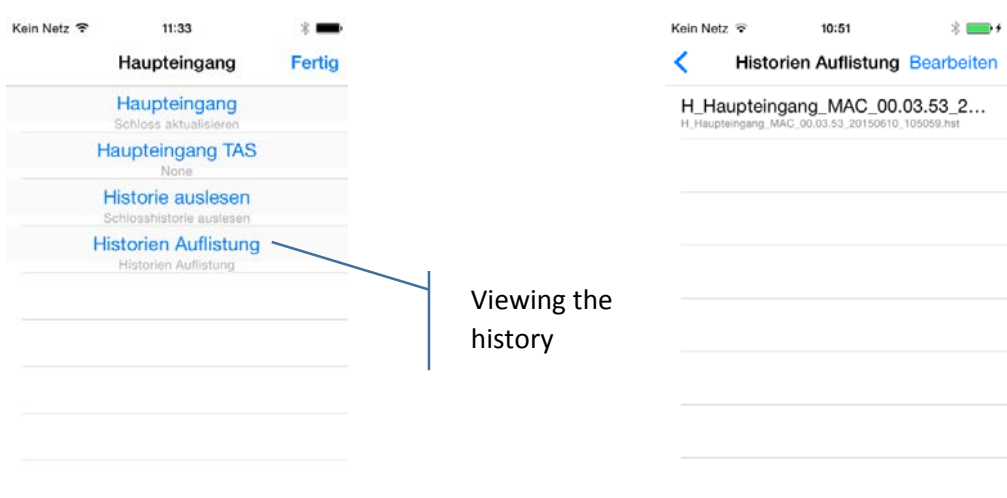

## <span id="page-8-1"></span>What further functions offers the ConfigApp?

Under "settings", various other functions are available for you.

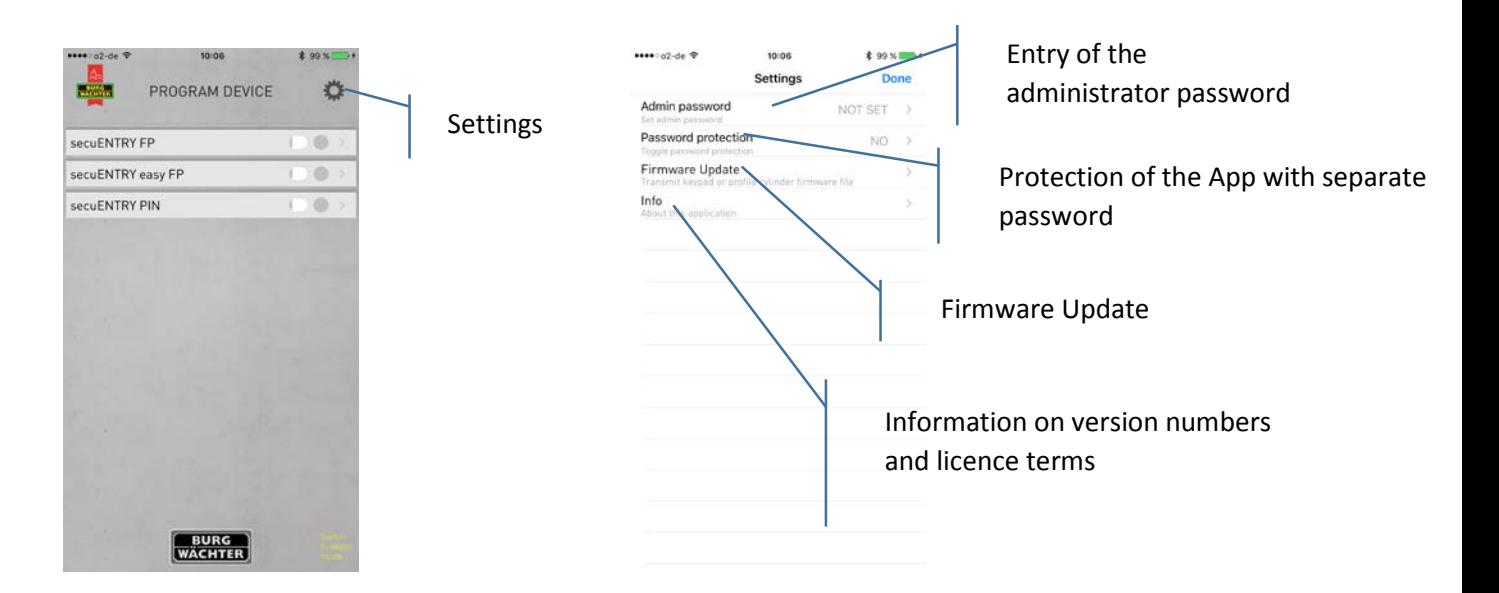

1. Entry of the administrator code

Enter the administrator code of the about to be programmed locking system. This is handy, as you can draw on the pre-set administrator code during programming of the units without entering the code all over again with each programming.

2. Protect the App with a separate password.

This password needs to be entered with the starting of the App.

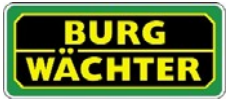

3. Display of version numbers

Here you can find information on the App version and on the licence terms.

4. Firmware Update

Under this menu, you can update your secuENTRY products to the latest version. The exact procedure is described in the following chapter.

#### <span id="page-9-0"></span>Firmware Update

If you selected the menu *Firmware Update* under the menu settings, the latest product line of secuENTRY will appear from which you can choose your respective product.

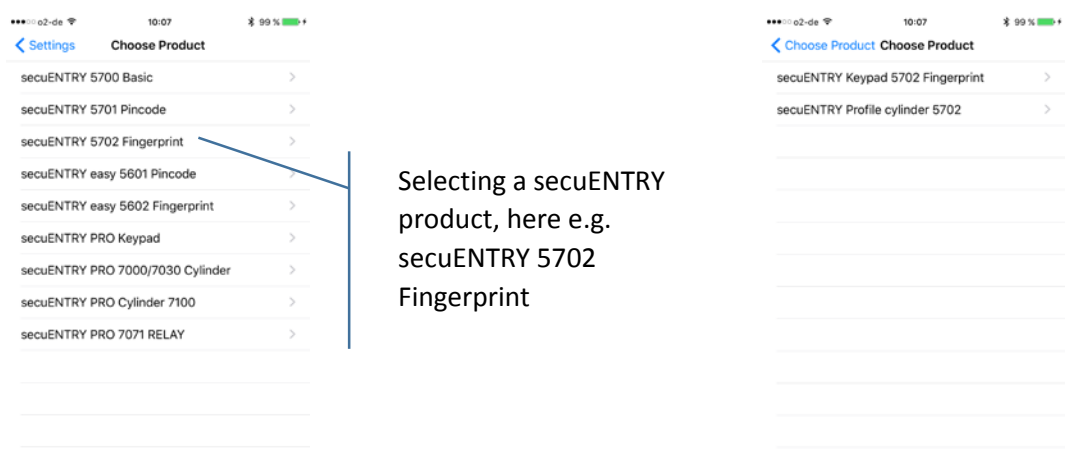

Please note: If you own a keypad to your cylinder, via this you can access the current version number of the system. For this, proceed as follows:

- Turn on the keypad via the button
- Afterwards, press FUNC, "Menu/Code change" appears
- Scroll with the button 2 until "Menu info" appears
- Confirm your choice twice with  $\leftarrow$ .
- Enter the administrator code. Version number of the keypad (IU, input unit) and of the cylinder (OU, output unit) will be displayed.

### <span id="page-9-1"></span>Update of a profile cylinder

Select the profile cylinder. For the respective cylinder, an overview of the available updates will be displayed. You can select the newest update directly and independent from the latest version of your cylinder.

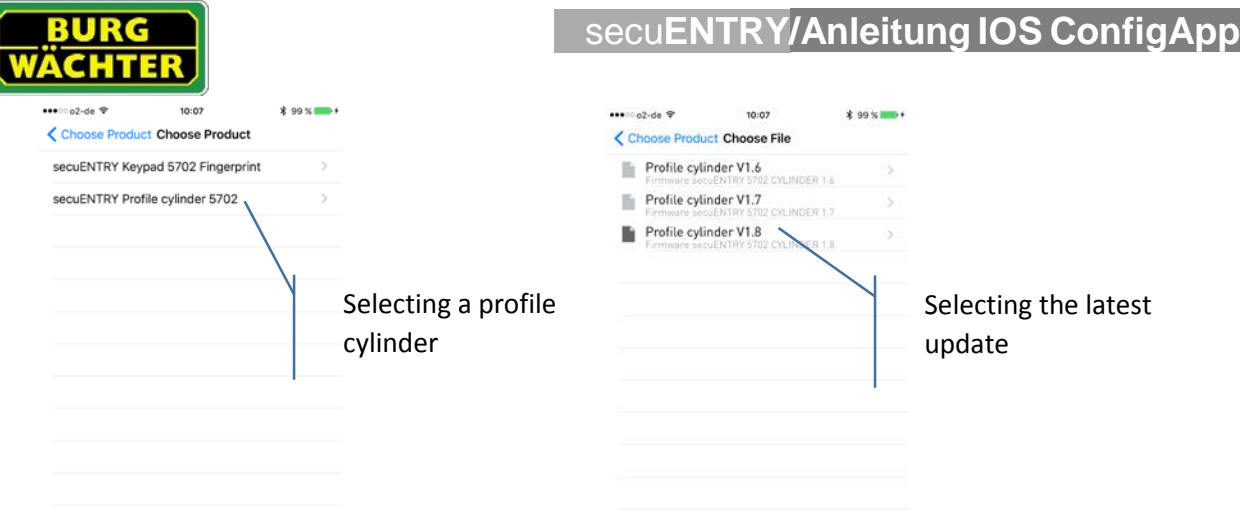

Automatically, the scan function is activated to scan the QR code of the selected cylinder.

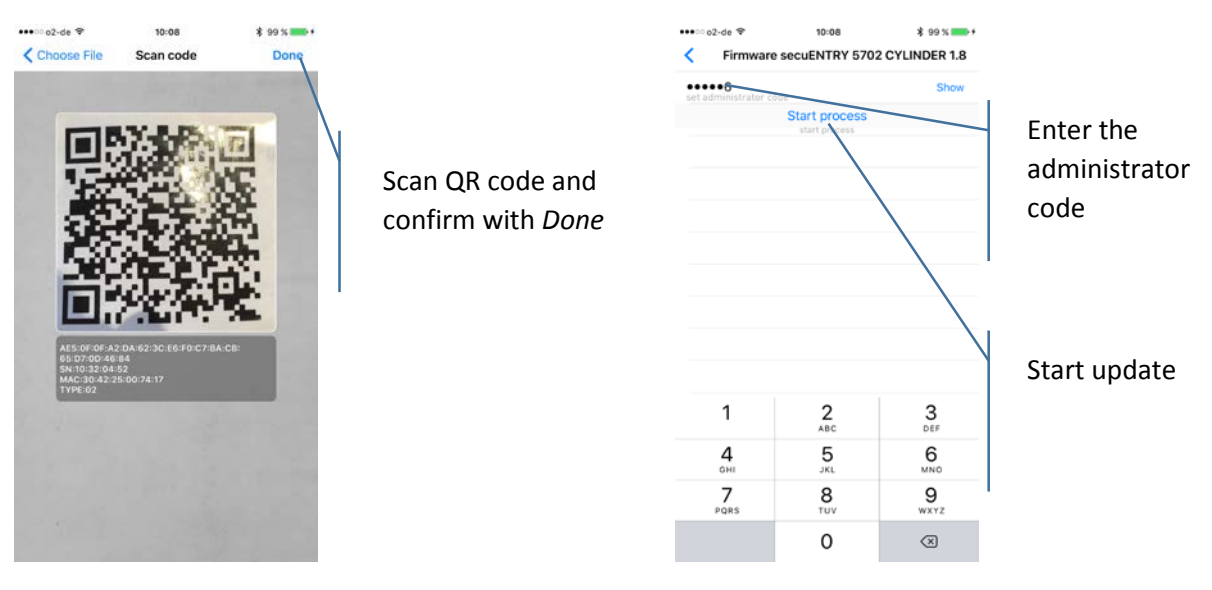

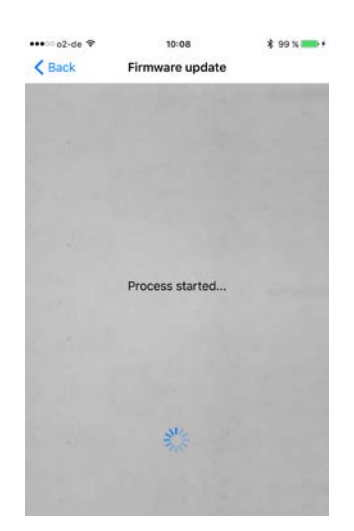

<span id="page-10-0"></span>Depending on the version and the smart device, the update takes ca. 8-14 minutes.

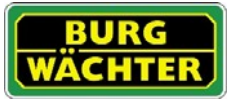

### Update of the keypad

The update of the keypad happens separately from the cylinder. For the keypad, you need to update every version sequentially and cannot skip any updates; this is only possible from version 2.0.

Select the keypad you want to update.

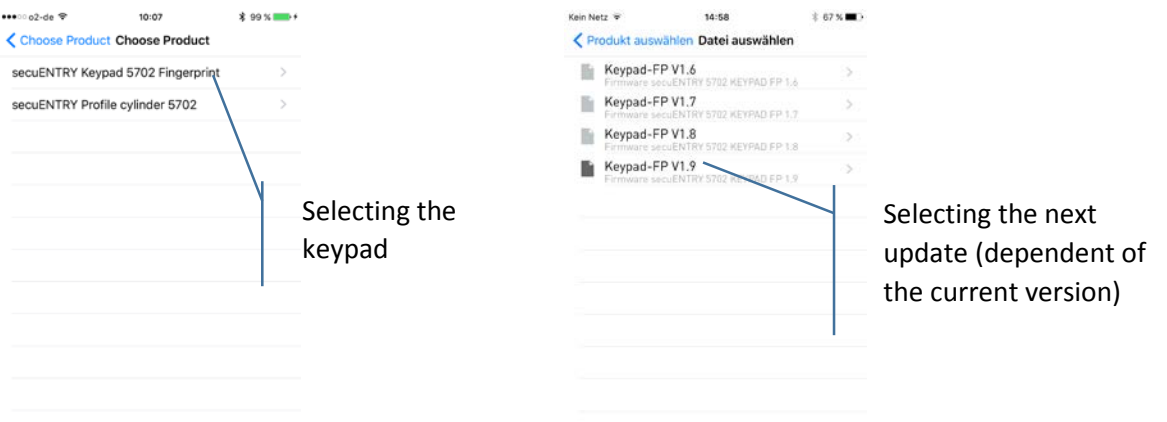

The scan function is automatically activated to scan the QR code of the selected cylinder.

Es öffnet sich automatisch die Scan-Funktion, um den QR-Code des gewählten Zylinders zu scannen.

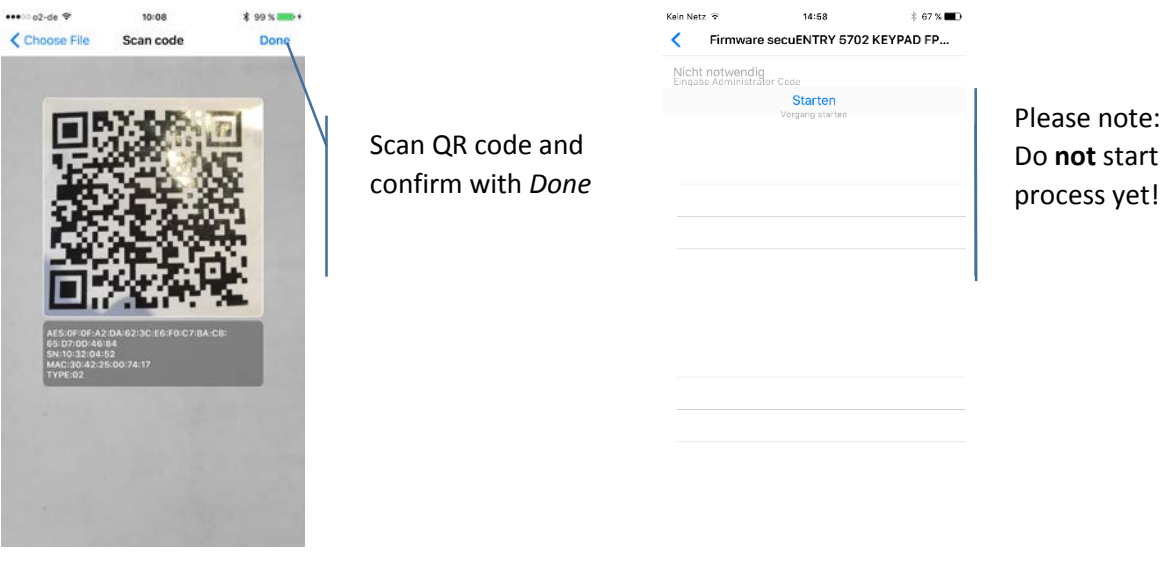

Attention: Before you start the update, the keypad needs to be prepared!

For this, proceed as follows:

- Turn on the keypad via the button
- Afterwards, press FUNC "Menu/Code change" appears
- Scroll with the button 2 until "Menu Administrator" appears
- Confirm with  $\leftarrow$
- Scroll with the button 2 until "Admin. Settings. Setup" appears
- Confirm with  $\leftarrow$
- The menu "Register" appears

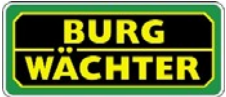

- Confirm with  $\leftarrow$
- Enter the administrator code to receive authorisation for programming<br>• Start the File transmission" appears
- "Start the File transmission" appears

Now, also confirm the start of the firmware update inside the ConfigApp.

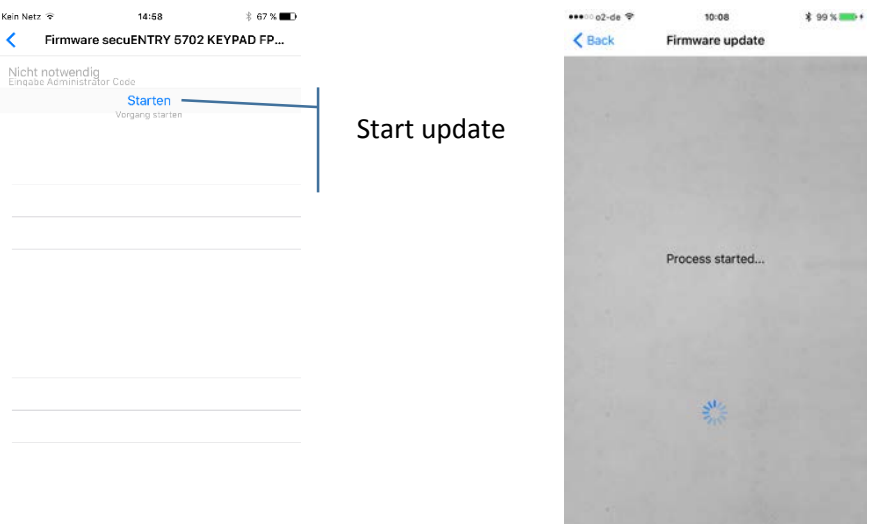

On the display of the keypad the note "In process" appears. Depending on the Version and smart device, the update will take ca. 8-14 minutes. A note appears after the update has been installed successfully.

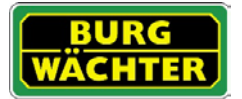

#### **Imprint**

The copyright of this manual belongs exclusively to the BURG-WÄCHTER KG.

The reproduction, even on electronic data carriers requires the written permission of BURG-WÄCHTER KG. Reprinting – even in part – is prohibited.

Errors and technical alterations reserved.

### **© Copyright by BURG-WÄCHTER KG, Wetter (Germany)**

**BURG-WÄCHTER KG Altenhofer Weg 15 58300 Wetter**